# Atención médica virtual en Children's Minnesota INSTRUCCIONES PARA LAS CITAS VIRTUALES

[childrensMN.org/services/virtual-clinic](http://childrensMN.org/services/virtual-clinic)

## CÓMO PREPARARSE PARA LA CITA VIRTUAL

- Es necesario estar en Minnesota en el momento de la cita virtual. Las regulaciones cambian muy a menudo. Avise a su clínica antes de la cita virtual si va a estar fuera de Minnesota el día de la misma.
- Haber firmado un consentimiento general con Children's Minnesota que debe seguir en vigor.
- Tener acceso a una computadora, laptop, tableta o teléfono inteligente con internet de banda ancha, WiFi, 4G o 5G. Se recomienda el uso de teléfonos inteligentes o tabletas para las citas virtuales.
- Se recomienda tener una cuenta en el portal MyChildren's. Si esto no es posible, póngase en contacto con su clínica para que puedan mandarle un correo electrónico de otra manera.
- Descargue la aplicación VidyoConnect app o VidyoDesktop en su dispositivo y haga una llamada de prueba.\*
- Si necesita un intérprete, pida que le programen uno para la cita.

## DETALLES TÉCNICOS

#### Requisitos para los teléfonos inteligentes para poder usar la aplicación VidyoConnect

• iPhone iOS 13.x o posterior o Android versión 10.x o posterior

#### Requisitos para las tabletas para poder usar la aplicación VidyoConnect

- iPadOS 13.x o posterior o Android versión 10.x o posterior
- iPad: La opción de Desktop Website (Sitio para computadoras) debe estar deshabilitada. Vaya a Settings (Configuración) y haga clic en Safari. Vaya a la sección de Settings and Websites (Configuración de sitios), haga clic en Request Desktop Website (Solicitar sitio para computadoras) y deshabilite el botón All Websites (Todos los sitios).

#### Requisitos para las computadoras y laptops para poder usar la aplicación VidyoDesktop

- Contar con una cámara, micrófono y altavoces en buen funcionamiento.
- Se prefiere Google Chrome para dispositivos Windows; Safari para dispositivos Apple.
- Windows 7, 8, 10 o macOS Catalina (10.15)
- Chromebook no es compatible por el momento.

### DESCARGAR VIDYO\*

Para descargar VidyoConnect en su teléfono inteligente o tableta (de preferencia)

- Descargue VidyoConnect desde la App Store o GooglePlay Store
- No es necesario abrir la aplicación después de descargarla. Si la abre, deje en blanco el campo del portal y cierre la aplicación.

#### Para descargar VidyoDesktop en su laptop o computadora

- En su navegador de internet, entre en la página telemed.vtc.childrensMN.org y siga las instrucciones de instalación.
- Una vez que se haya completado la descarga, se le pedirá un nombre de usuario y una contraseña para el portal. Deje estos campos en blanco.

Aquí encontrará las instrucciones para realizar una llamada de prueba: [childrensMN.org/downloads/2020/06/virtual-visit-testing-your-devices.pdf](https://www.childrensmn.org/downloads/2020/06/virtual-visit-testing-your-devices.pdf)

## CONSEJOS PARA LAS CITAS VIRTUALES

• Si está conectado al WiFi, sitúese cerca del módem o el router para que su conexión sea lo mejor posible. Si no está conectado al WiFi, se recomienda tener un plan de datos ilimitados.

**Children's MINNESOTA** 

- Cierre todos los programas que no necesite.
- Encuentre un sitio silencioso donde le dé la luz de frente y no de espaldas. Apague las luces situadas encima de usted y bloquee la luz que entra por las ventanas.
- La calidad de su cita virtual puede empeorar si hay otros miembros de la familia que utilicen internet para ver videos o juegos. Se recomienda que no se realicen estas actividades durante la cita virtual.
- Asegúrese de descargarse la aplicación Vidyo en su dispositivo y haga una llamada de prueba antes de utilizar la aplicación por primera vez.
- Encuentre el enlace para su cita virtual con antelación. Llame a su clínica si no sabe dónde encontrarlo.
- Prepare todos los documentos necesarios para la cita.
- Asegúrese de que su dispositivo está completamente cargado, así como de que el micrófono no está en silencio y de que el volumen del altavoz está prendido.

## DÍA DE LA CITA VIRTUAL (5–10 MINUTOS ANTES DE SU CITA)

Nota: Si quiere que otros familiares participen en la cita desde otro dispositivo, puede compartir el enlace de la cita virtual con ellos. Solo tiene que copiar el enlace y mandarlo antes de la cita a través de un correo electrónico o un mensaje de texto. Los familiares deben descargar Vidyo en el dispositivo que utilicen y hacer una llamada de prueba.

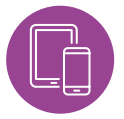

## CÓMO CONECTARSE A SU CITA VIRTUAL CON LA APLICACIÓN MÓVIL DE VidyoConnect

Acceda a MyChildren's a través del sitio web de Children's Minnesota: [childrensMN.org/mychildrens.](https://www.childrensmn.org/mychildrens/)

Si le mandamos el enlace por correo electrónico, abra el mensaje de la clínica y VAYA DIRECTAMENTE al PASO 4.

- 1. Haga clic en el botón rosa Sign in Here (Conéctese aquí).
- 2. Introduzca su información y haga clic en Sign in (Conectarse). Si olvidó su contraseña, haga clic en Forgot Your Password (Olvidé mi contraseña).
- 3. Vaya a su bandeja de entrada y abre el mensaje para la cita virtual.
- 4. Haga clic en el enlace de la cita o copie y pegue el enlace en su navegador de internet. Haga clic en Join the call (Conectarse a la llamada).
- 5. Introduzca el nombre del paciente en el campo Name (Nombre), después haga clic en Join (Conectarse). Si es necesario, acepte los términos y condiciones y permita el acceso a su micrófono y cámara.
- 6. Espere que su doctor se conecte a la cita virtual.

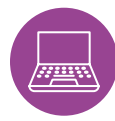

## CÓMO CONECTARSE A SU CITA VIRTUAL CON VidyoDesktop

Acceda a MyChildren's a través del sitio web de Children's Minnesota: [childrensMN.org/mychildrens](https://www.childrensmn.org/mychildrens/).

Si le mandamos el enlace por correo electrónico, abra el mensaje de la clínica y VAYA DIRECTAMENTE al PASO 4.

- 1. Haga clic en el botón rosa Sign in Here (Conéctese aquí).
- 2. Introduzca su información y haga clic en Sign in (Conectarse). Si olvidó su contraseña, haga clic en Forgot Your Password (Olvidé mi contraseña).
- 3. Vaya a su bandeja de entrada y abre el mensaje para la cita virtual.
- 4. Haga clic en el enlace de la cita o copie y pegue el enlace en su navegador de internet.
- 5. Introduzca su nombre, el nombre o el apellido del paciente y haga clic en Connect (Conectarse) para entrar al consultorio virtual.
- 6. Espere que su doctor se conecte a la cita virtual.

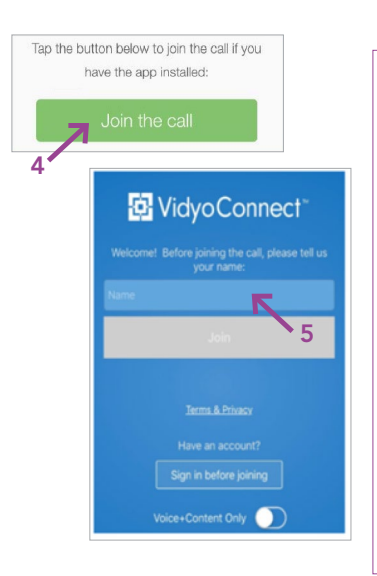

## SOLUCIÓN DE PROBLEMAS TÉCNICOS

- Si se conecta a través de un teléfono inteligente, no podrá conectarse a la cita virtual y estar en una llamada de teléfono a la misma vez. Tiene que terminar la llamada antes de conectarse a la cita virtual.
- Si no puede instalar la aplicación VidyoConnect o VidyoDesktop en su dispositivo o si tiene problema al comprobar su conexión:
	- 1. Reinicie el dispositivo y vuelva a intentarlo
	- 2. Llame al 952-992-5400 si el problema no se soluciona al reiniciar el dispositivo.

**Vidyo** Please close this tab. 5  $\blacksquare$ 

¿Tiene preguntas o problemas? Póngase en contacto con su clínica. Si tiene problemas con su dispositivo, llame a la línea de atención virtual de Children's Minnesota, de lunes a viernes, de 9 a.m. a 4 p.m.

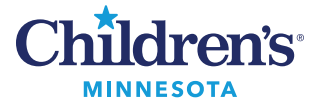